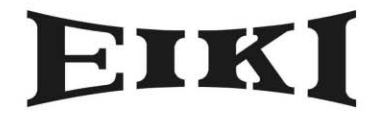

**MULTIMEDIA PROJECTOR** 

# MODEL EIP-1

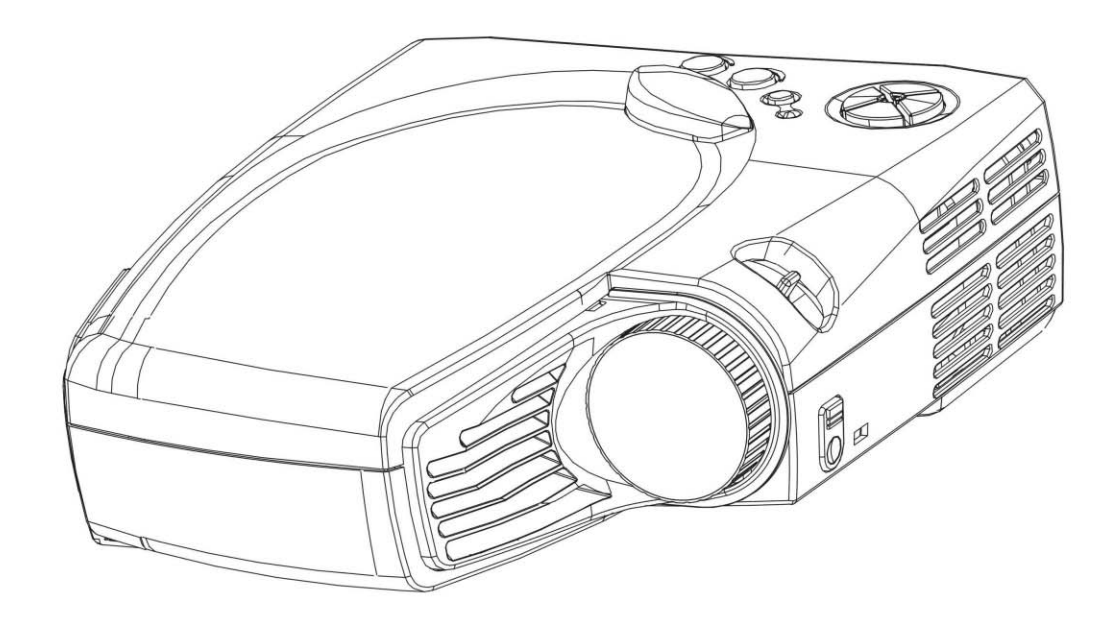

**OWNER'S INSTRUCTION MANUAL** 

# **Table of Contents**

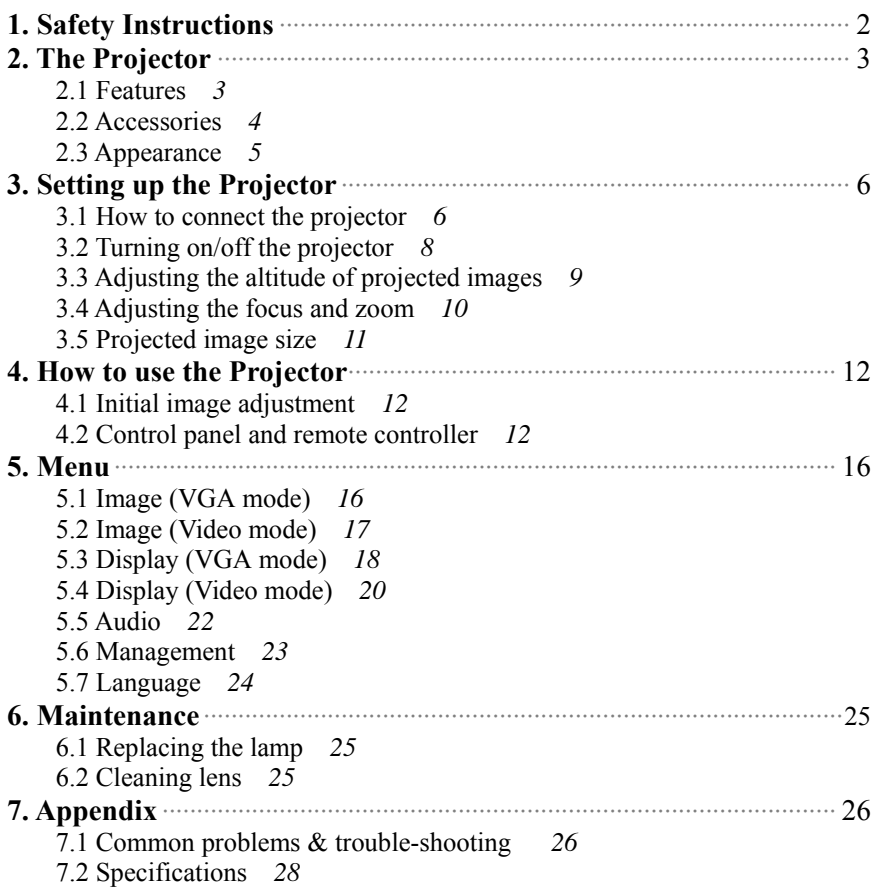

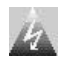

# **1. Safety instructions**

 Before you use the projector, please read this manual thoroughly and comply with the safety instructions hereunder. Improper use may cause fire, electric shock, injuries, or reduce the life of your projector.

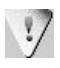

 $\frac{1}{2}$  Warning: Please ensure the projector is grounded properly by connecting the power cord to a grounded AC outlet. Do not defect the safety purpose of the grounding type plug.

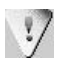

Warning: Do not cover the lens while the lamp lights.

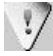

 Warning: To protect your eyes, please do not look at the projector's light source.

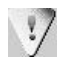

 Warning: To replace the lamp, please turn off and unplug the projector first; then wait for 1 hour before replacing the lamp. Please refer to page 25 "Replacing the lamp" for the operation procedure.

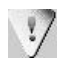

 Warning: Please use the power cord that comes with your projector. Please use the grounded jack for safety.

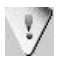

Warning: Please do not block the openings around the projector for safety.

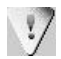

 Warning: Do not place any drinks on top of the projector. The projector can be damaged if wet.

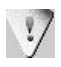

 Warning: Do not place the projector in excessively warm or humid areas. Please avoid direct sunshine.

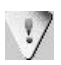

 Warning: To avoid electric shock, please do not dismantle the projector by yourself if it is not working.

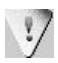

 Warning: To prevent your projector from dropping, please be careful when you move or carry it.

## **2. The projector**

## **2.1 Features**

- With the modularized structure of the product, all you need is the main body when conducting a presentation, thereby making your job easier.
- XGA model can receive signals with resolution up to  $1280x1024$ . To ensure the output quality, please adjust the setup of your computer display card to be less than or equal to 1280 x 1024.
- Compact size, only 3.5 lbs.
- Incorporated **TI** single chip  $0.7$ " DLP<sup>TM</sup> technology.
- Users may replace 150W (VIP R150/E20) lamp easily.
- Compatible with Mac / IBM PC 98.
- Compatible with NTSC/NTSC4.43/PAL/PAL-M/PAL-N/HDTV.
- Compatible with most interfaces comprising YCbCr, YPbPr, S-Video, Composite Video/Audio.
- Fully functional remote controller, can be used as a mouse
- DVI connector can be connected to digital or standard image signals.
- Soft carrying case

# **2.2 Accessories**

Please check if following accessories are in the box. If any items are missing, please contact your dealer immediately.

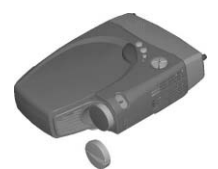

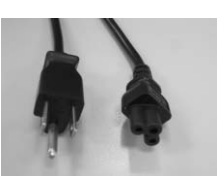

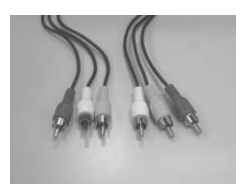

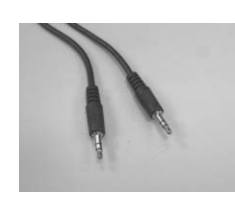

Video/Audio cable PC Audio in/out cable S-video cable

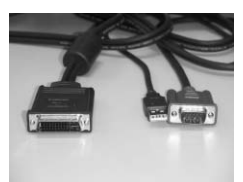

Projector with lens cap Power cord M1DA-VGA+USB cable

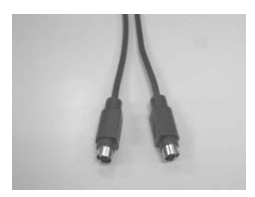

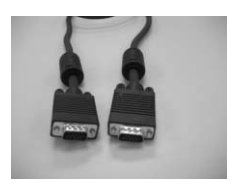

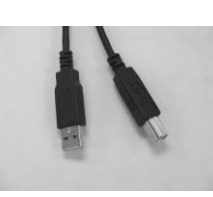

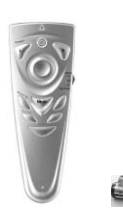

VGA cable USB mouse cable Remote controller w/

AAA battery x 2

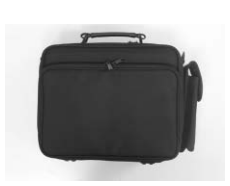

Soft Carrying Case

# **2.3 Appearance**

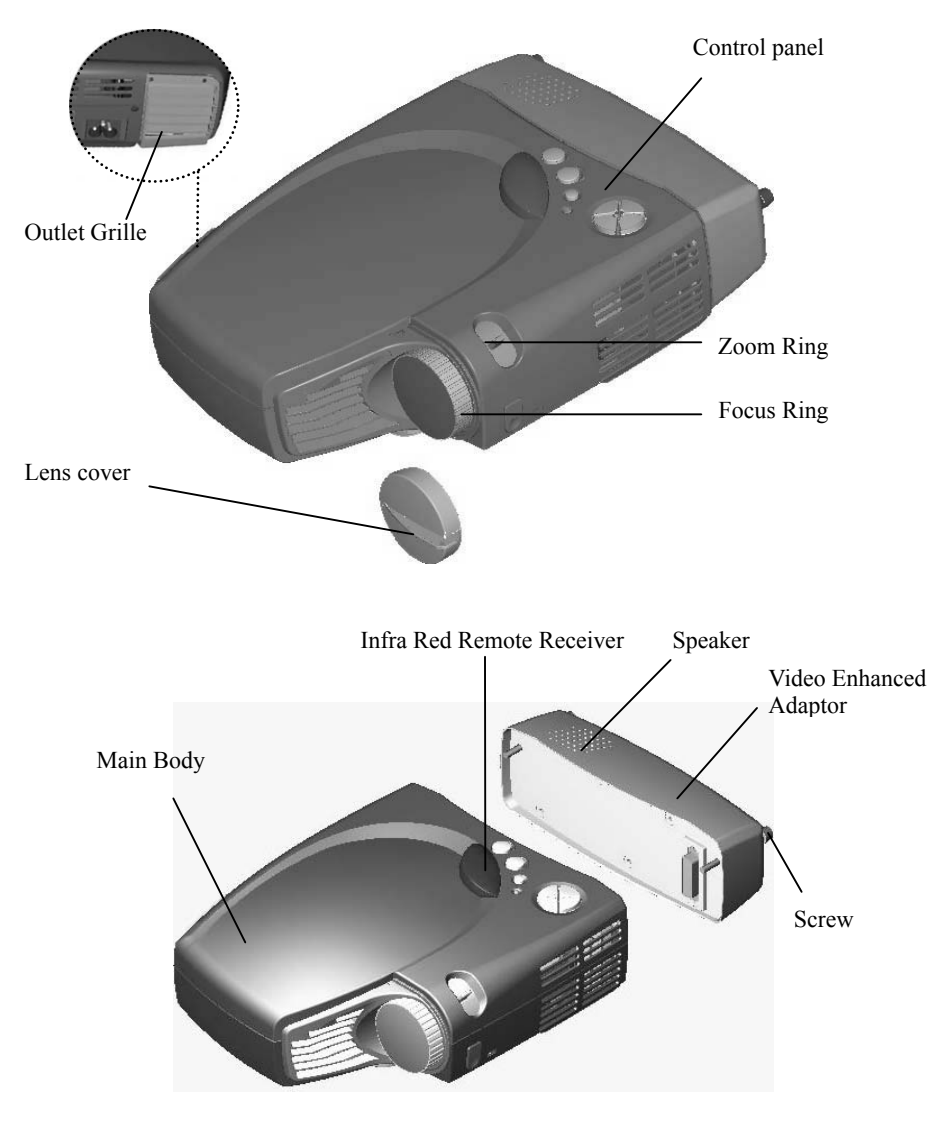

Warning Do keep the flow out of Outlet Grille free.

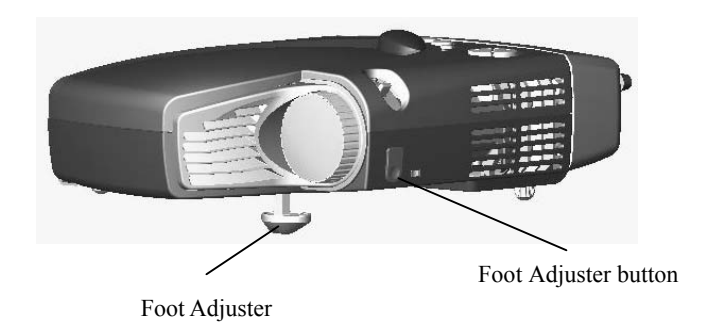

# **3. Setting up the projector**

## **3.1 How to connect the projector**

Depending on your purpose, you can select any of the following connection methods.

1) For displaying data only

Find the M1DA-VGA+USB cable; connect M1DA connector to the main body; and connect VGA and USB connectors to the computer. Then you can start presentation. Under such circumstance, video and audio function won't be available.

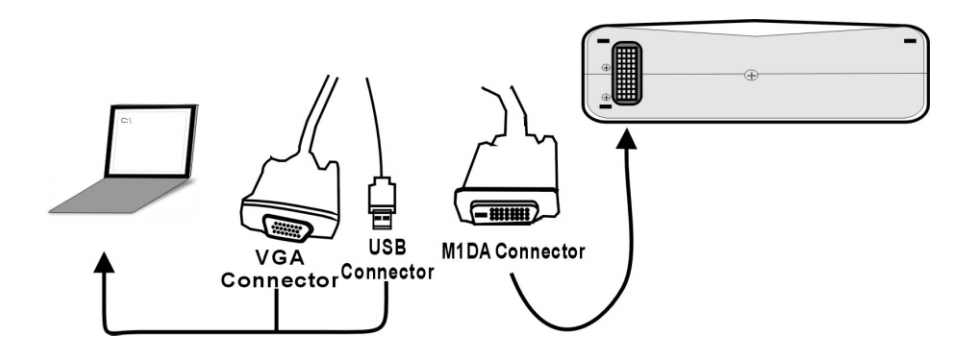

2) For playing video with audio effects

Connecting with the **Video Enhanced Adaptor**; and choose terminals below to connect.

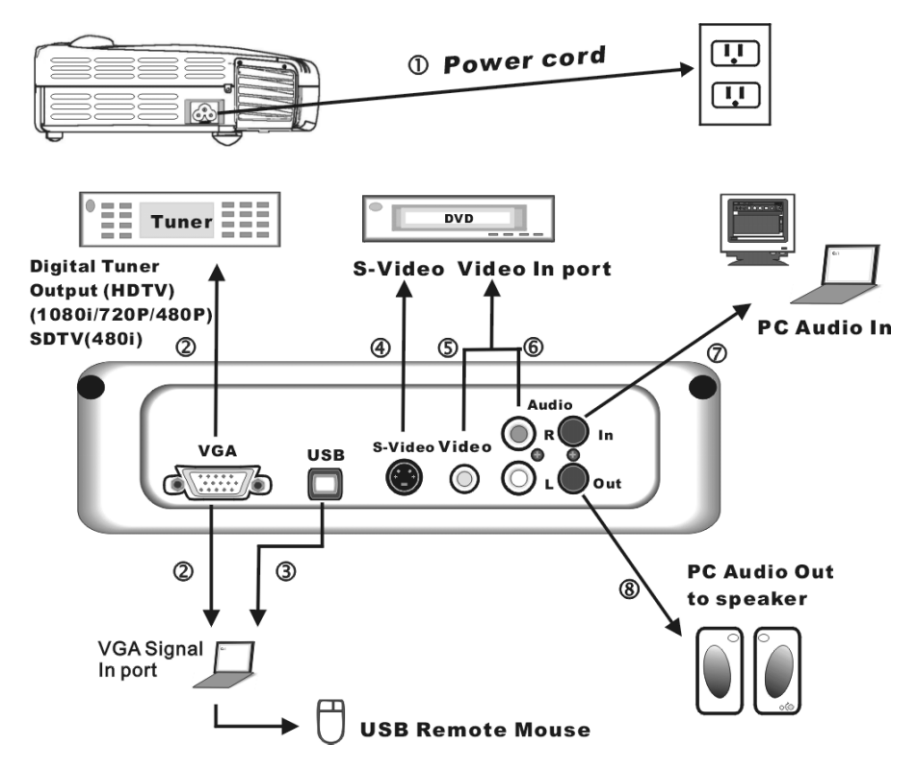

- 1. Power cord<br>2. VGA signal
- VGA signal in port
- 3. USB mouse control
- 4. S-Video signal in port
- 5.6 Composite Video signal in port
- 7.8 PC Audio In/Out port
- **Notes Connecting to a Computer**
- 1. Please make sure that both projector and computer are shutdown.
- 2. Plug USB cable into computer.
- 3. Plug one end of the VGA cable into the projector.;
- 4. Plug the other end into the computer.
- 5. Plug the power cord into the power connector on the side of projector; and plug into the socket.
- 6. Turn on projector first, then computer.

# **3.2 Turning on/off the projector**

## **Turning on the projector**

- 1. Remove the lens cover.
- 2. Make sure the signal cables are connected.
- 3. Plug-in the power cord. LED indicator flashes slowly.
- 4. Press the **Power** key on the remote controller or control panel to turn on the projector. LED indicator lights up consistently at this time.
- 5. The message "Warming up! Please wait." appears on the screen of the projector. Please wait for 20 seconds, the projector will detect the input signal source automatically.
- 6. If the message "No Signal!" appears on the screen, please check if the signal source has been activated or the signal cables have been connected.
- 7. To have the best image performance, press "Auto/Enter" each time when you turn on the projector.
- **Caution** When power is on, the projector will automatically detect if the projector is overheated internally. If yes, the LED indicator flashes rapidly and the fan cools down automatically after 8 seconds. The **Power** key does not function under this situation.

## **Turning off the projector**

- 1. Press the **Power** key to power off the projector lamp.
- 2. When you press the **Power** key, you'll see the message "Press Power Key again to power off lamp". Then you can press the **Power** key to shutdown the projector; or this message will disappear automatically after 5 seconds.
- 3. As soon as the lamp is off, the LED indicator flashes rapidly. The **Power** key doesn't function at this time.

**Notes**: Please wait at least 120 seconds before you turn on the projector again. You should turn on the projector only after the LED indicator flashes slowly.

- 4. Unplug the power cord.
- **Caution** To protect the lamp, please do not pull out the power cord right after the lamp is off. Please wait at least 120 seconds when the fan stops.

# **3.3 Adjusting the altitude of the projected image**

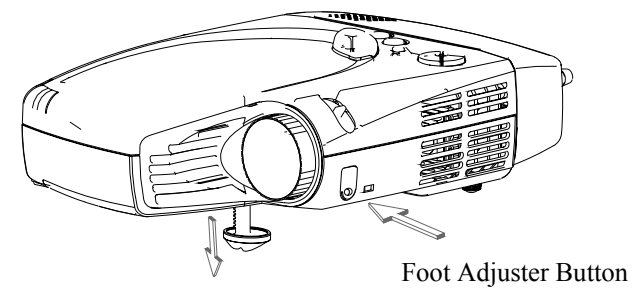

Foot Adjuster

## **Please use the foot adjuster to adjust the height of projector.**

## Higher

- 1. Hold the foot adjuster button.
- 2. Raise the projector to the height you like; and then release the foot adjuster to fix the projector.

## Lower

- 1. Hold the foot adjuster.
- 2. Lower projector to the height you like; and then release the foot adjuster to fix the projector.

## **3.4 Adjusting the focus and zoom**

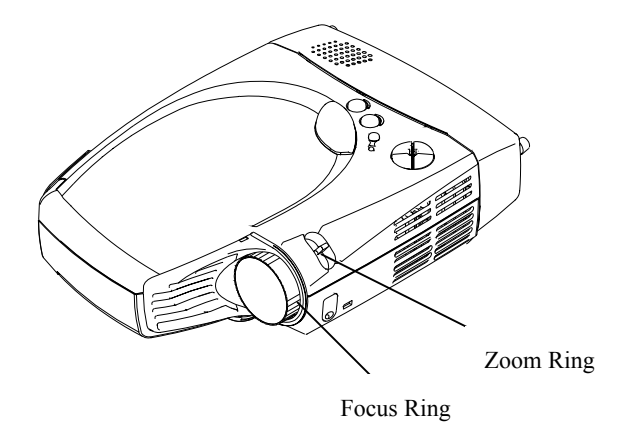

You can zoom in or out the image with the zoom ring. To enlarge the image size, please turn the zoom ring counter-clockwise. To reduce the image size, please turn the zoom ring clockwise. To adjust the focus of the image, please turn the focus ring until the image becomes clear. The projection distance of the projector is 1.45 – 10 meters.

## **3.5 Projected Image Size**

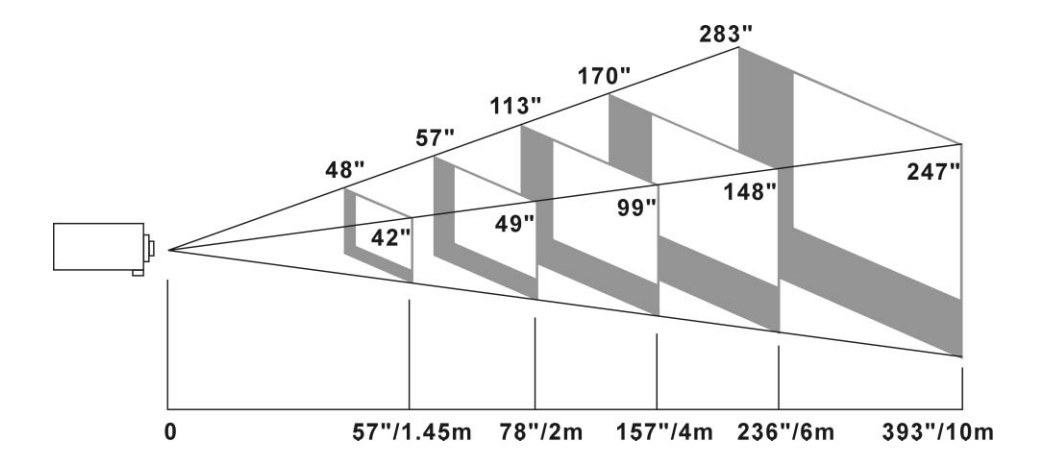

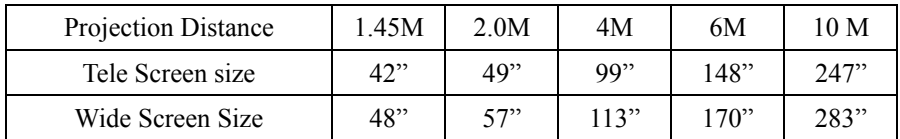

## **4. How to use the projector**

This section covers the methods of using and adjusting the projector, as well as the methods of using the control panel, remote controller and menu.

## **4.1 Initial image adjustment**

- 1 Please follow the previously stated steps to turn on the projector; and keep the projector facing the screen.
- 2 Turn the zoom ring to adjust the size of the image.
- 3 Turn the focus ring to adjust the focus of the image.
- 4 Use the foot adjuster to adjust the altitude of the image.
- 5 Use either the control panel or remote controller to adjust the image for horizontal position, vertical position or keystone.
- 6 Adjust the brightness, contrast and color temp of image with the menu.

## **4.2 Control panel and remote controller**

There are two ways to use the projector – control panel and remote controller.

- Control Panel

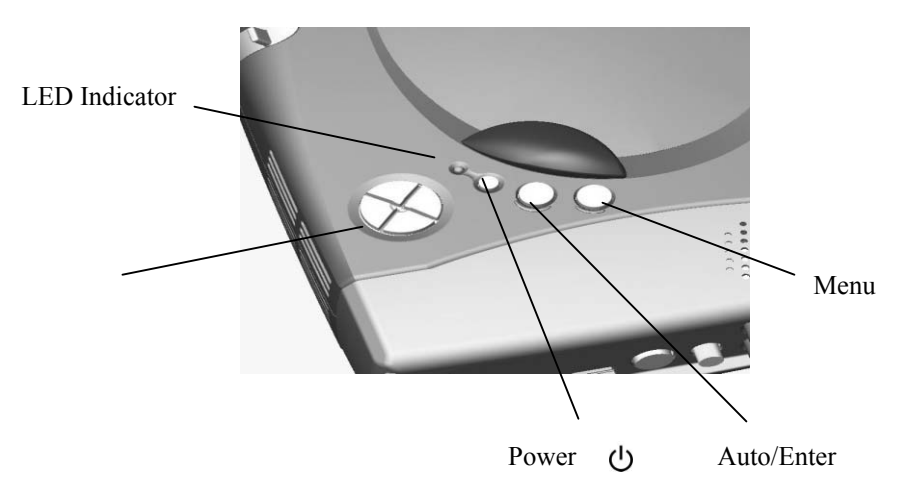

## **LED Indicator**

- y When the projector is turned on, the LED indicator flashes. Press the **Power** key to display the mage. At this time, the LED indicator lights up consistently.
- If the LED indicator flashes quickly, the projector is probably in an abnormal condition. Possible reasons include:
	- a. If the fan is in an abnormal condition, the message "Fan lock error occurred, Projector going shutdown!" appears on the screen.
	- b. If the temperature becomes abnormal, the message "Thermal error occurred, Projector going shutdown!" appears on the screen.
- LED indicator flashes quickly when you start the shutdown process.

#### $\mathcal{L}$ **Power**

Please refer to page 8 "Turning on/off the projector".

## **Auto/Enter**

- This key works as Auto key in normal condition.
- This key works as an Enter key in the menu.

## **Menu**

- Press this key to open the menu. Press again to close the menu.
- If you do not choose any items after opening the menu, then the menu will automatically close after 20 seconds.

## **↑↓Keys**

- You can use the up and down keys to select menu options.
- Usually the down key works as a Source key. You can also press this key to select Analog RGB, Analog Y Pb Pr, Digital RGB, Composite Video, S-Video and Component Video signals in sequence.

## **← → Keys**

• On the menu, press the **Enter** key and then the right key to increase the setup value; or the left key to reduce the setup value.

# - Remote controller

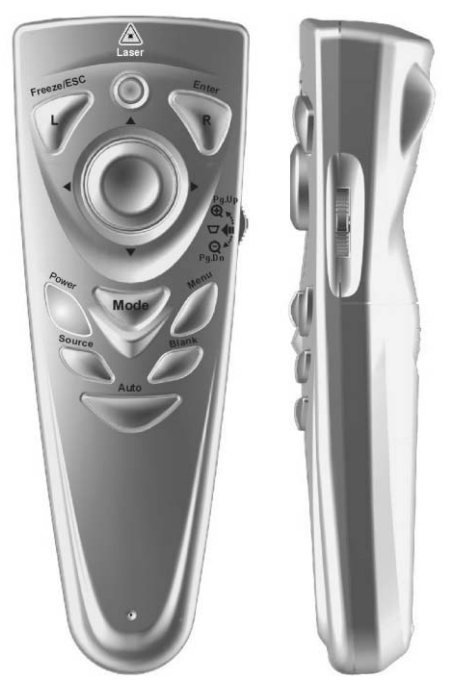

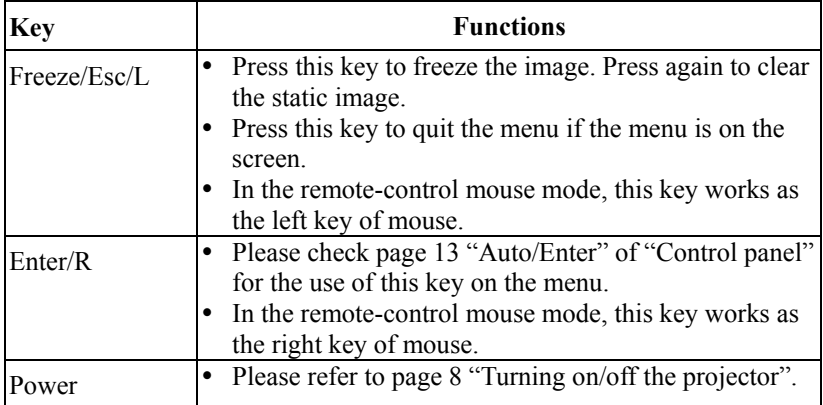

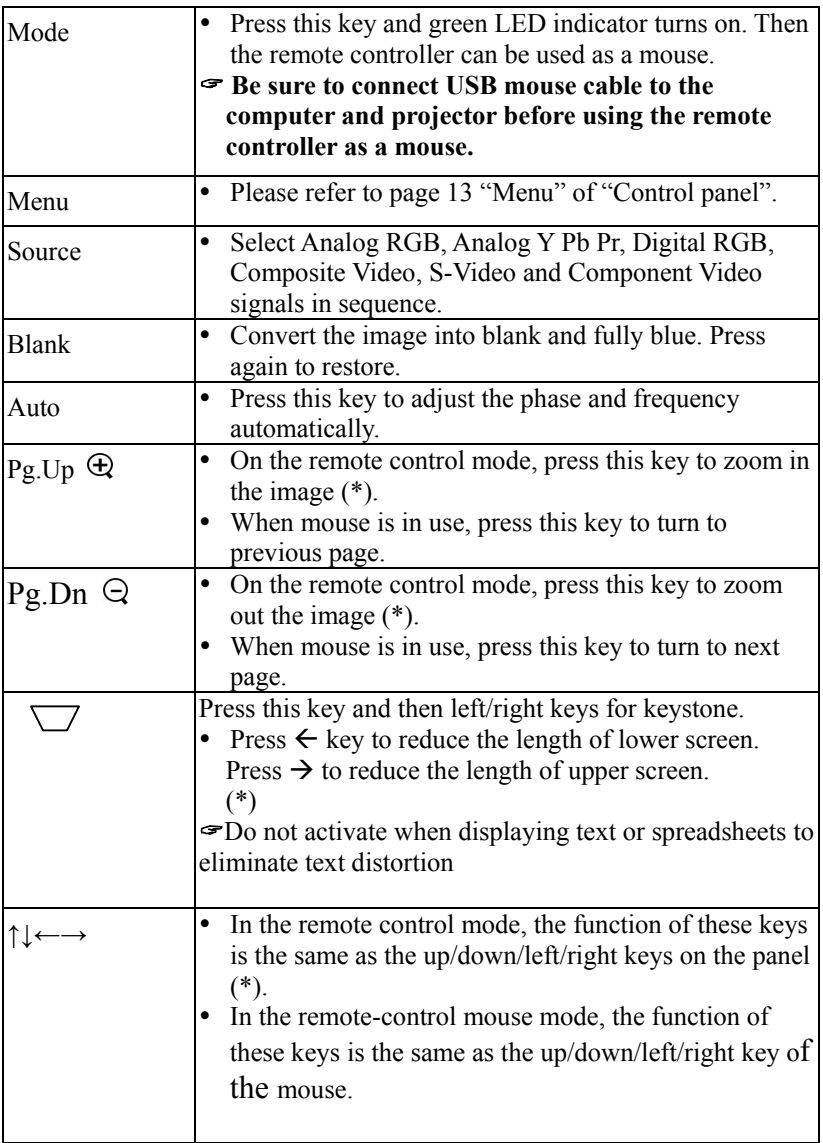

# **5. Menu**

Press the **Menu** key to open the menu. You can press the up or down key to select the items on the menu; or press **Esc** to quit the menu. To enter the submenu, please press **Enter** key or right key. On the submenu, press the **Menu** or **Esc** key on the remote controller to return to the main menu; or press twice to quit menu.

# **5.1 Image (VGA mode)**

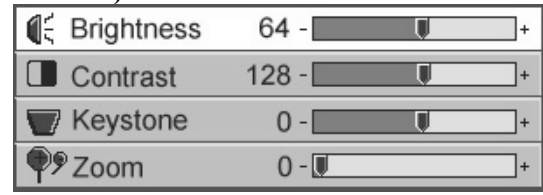

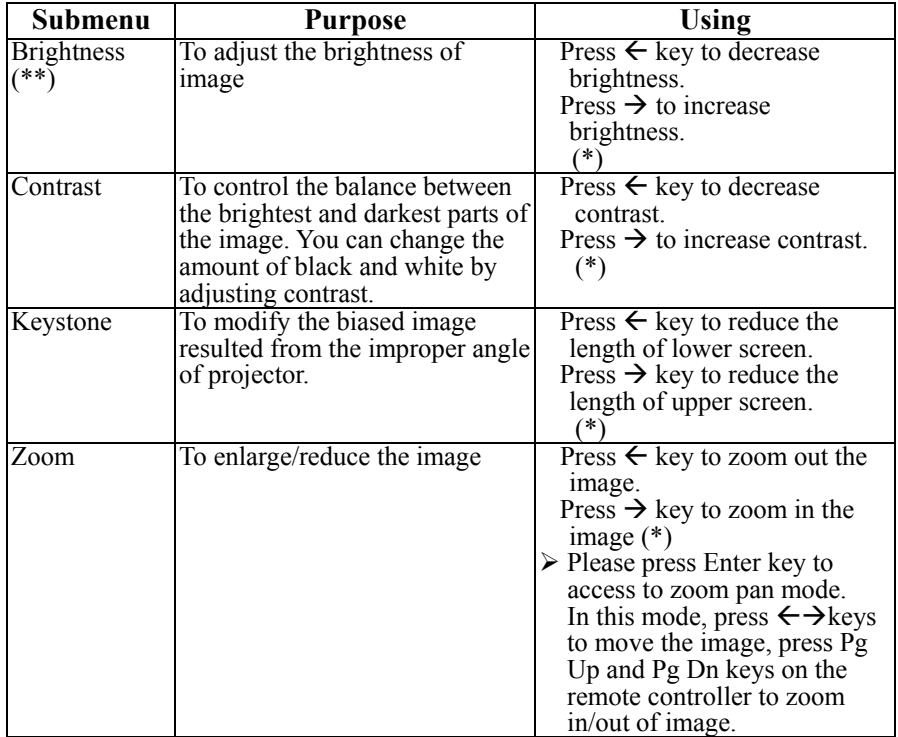

<sup>\*\*</sup> If the source is switched to HDTV/DVD 480P, the "Brightness" turns to "Tint" to adjust the balance between red and blue colors in the image.

# **5.2 Image (Video mode)**

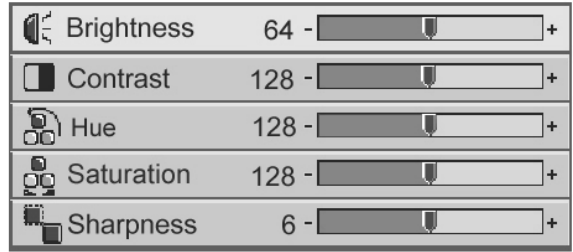

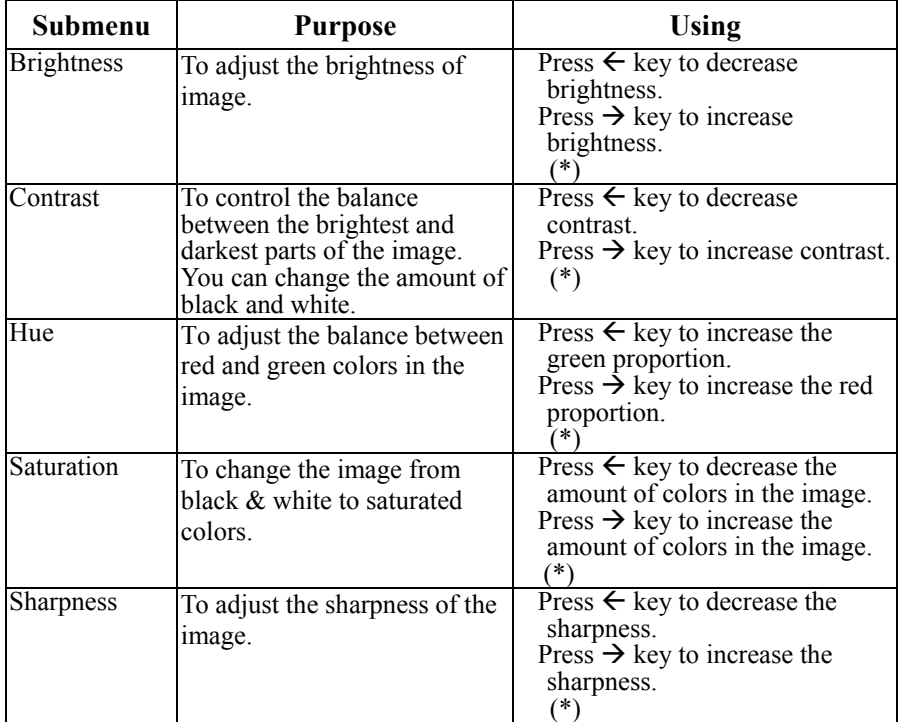

# **5.3 Display (VGA mode)**

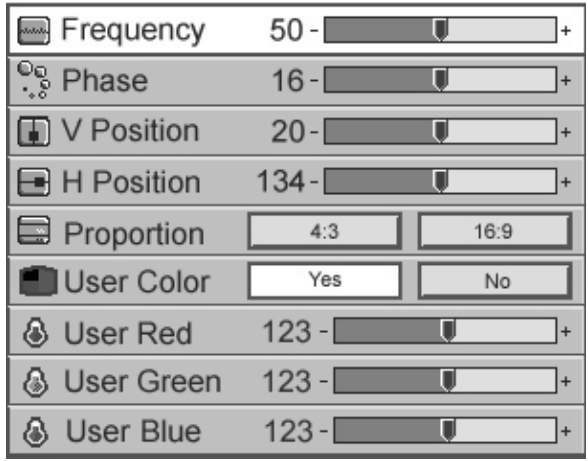

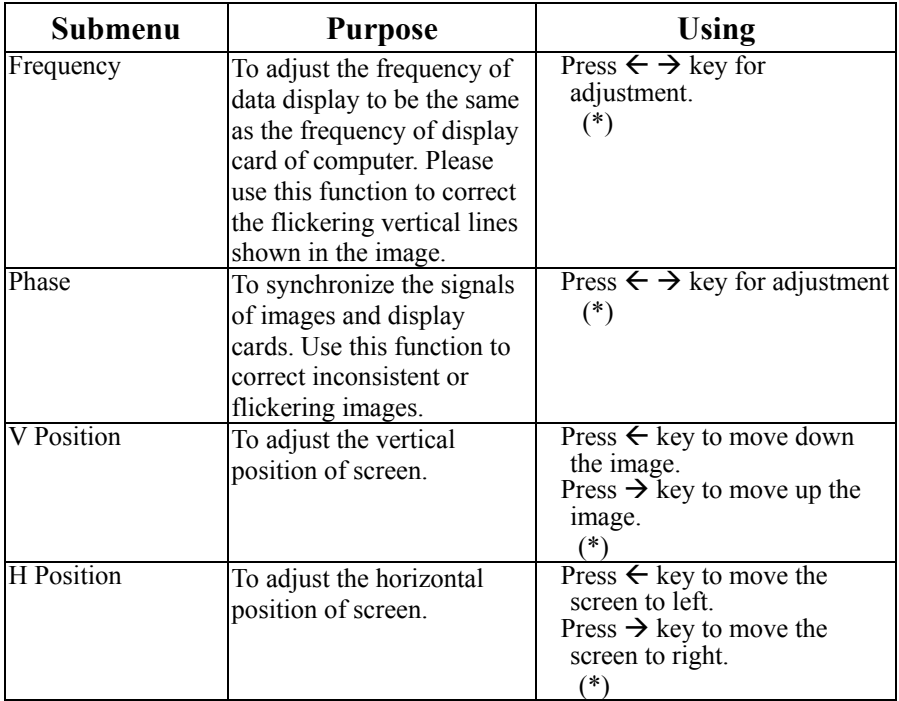

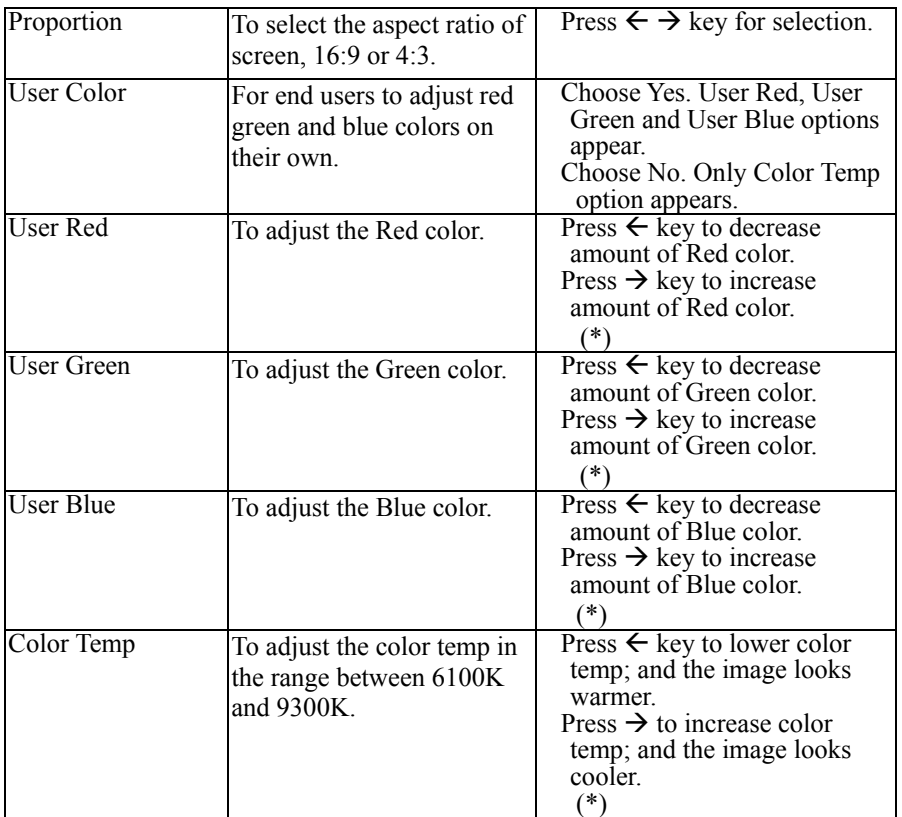

# **5.4 Display (Video mode)**

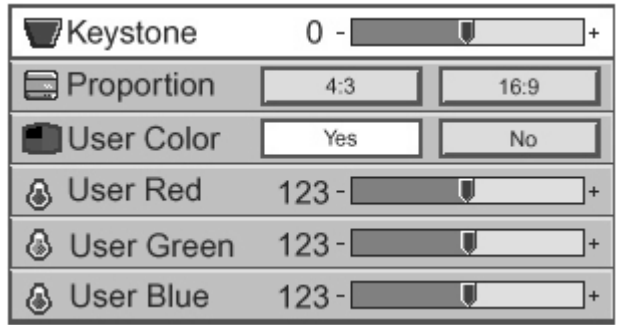

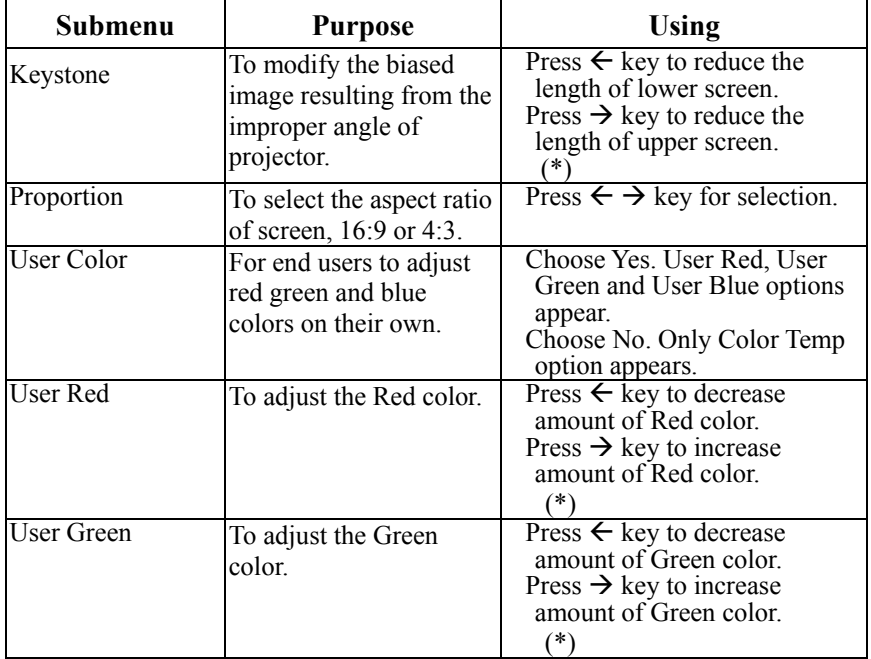

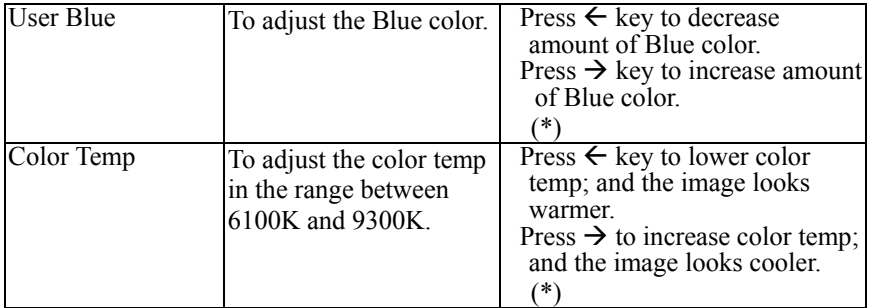

# **5.5 Audio**

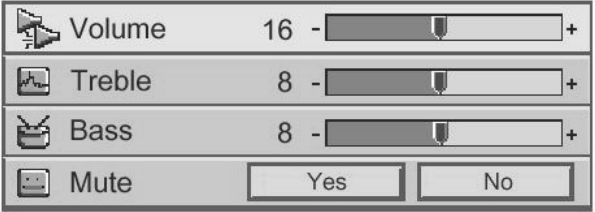

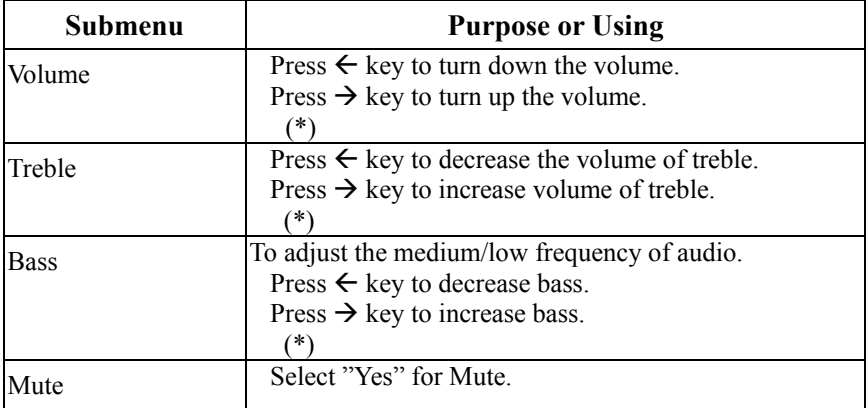

# **5.6 Management**

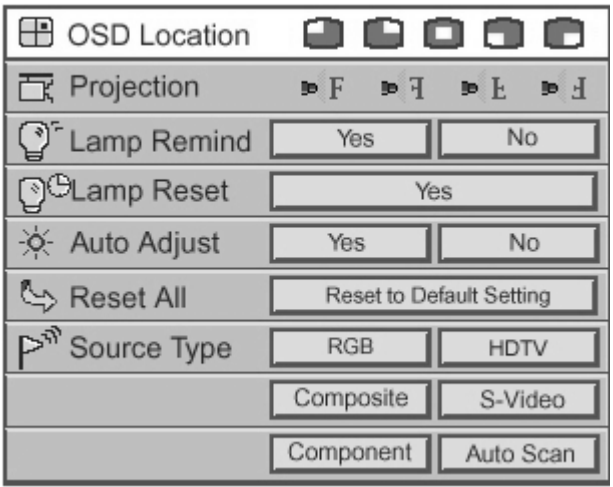

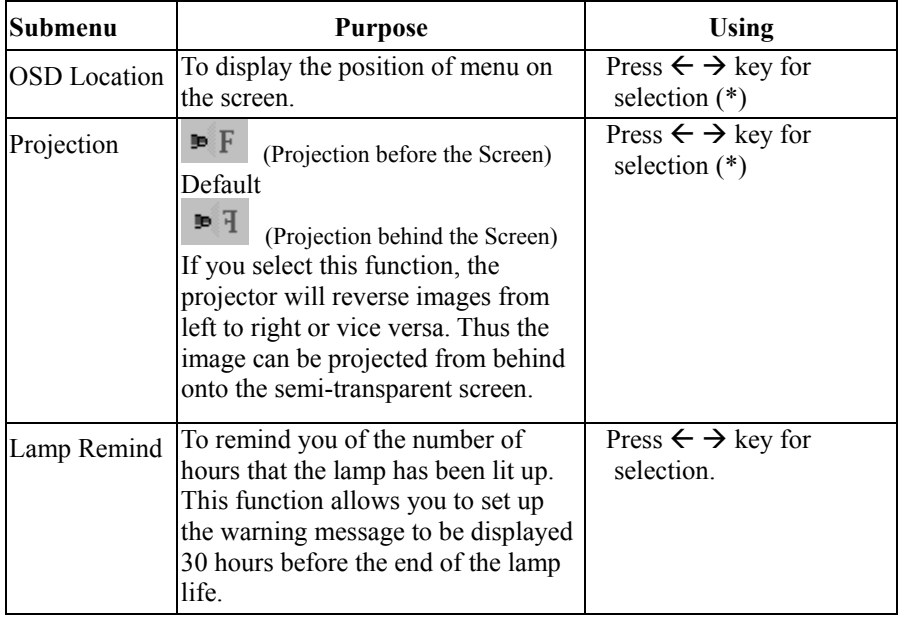

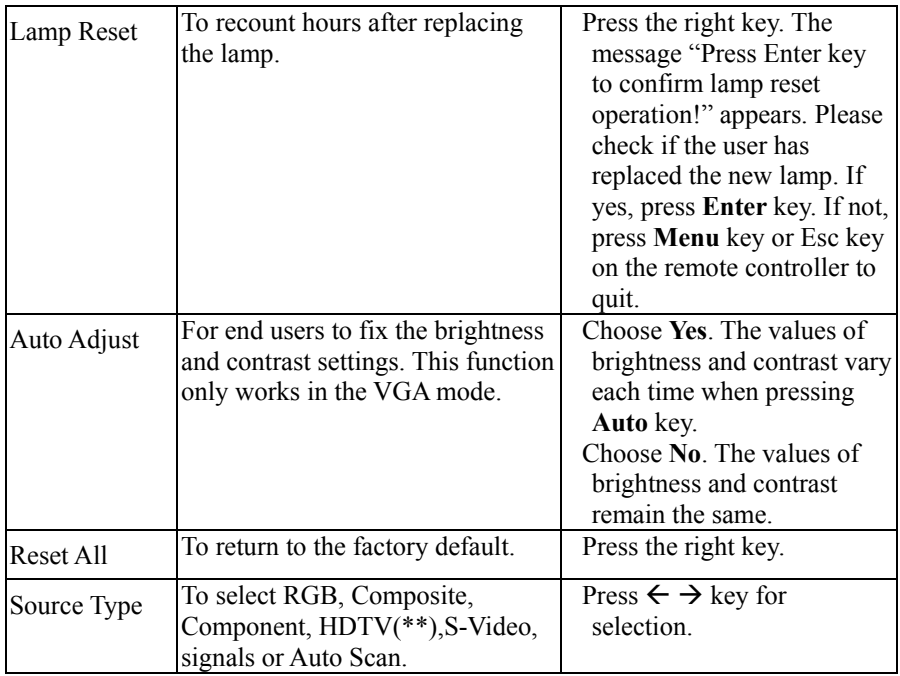

\* Press "Auto" key to return to previous setup.

\*\* HDTV: supporting EDTV 480p and HDTV 720p & 1080i.

# **5.7 Language**

Please use up and down keys to choose the language you likened and press right key to select. Press the **Menu** key or **Esc** key on the remote controller to return to main menu.

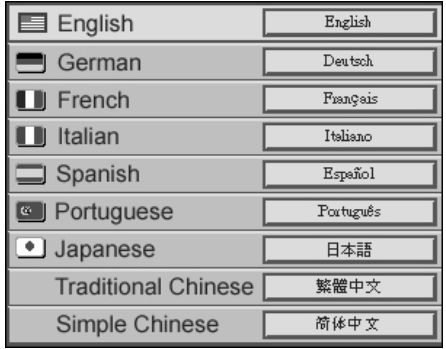

# **6.1 Replacing the lamp**

30 hours before the end of the lamp's life time, the warning message "Lamp life time is up! Replacement suggested!" will display on the screen. Please replace the lamp immediately.

## **Steps:**

- 1. Power off the projector.
- 2. Unplug the power cord.
- 3. Cool down projector for at least 30 minutes.
- 4. Use a screwdriver to remove the shell and screws on the lamp.
- 5. Remove lamp.
- 6. Gently process the new lamp module into the lamp bay, then replaces the lamp module retaining screws.
- 7. Replace the lamp bay access panel, and then replace the access panel screw.

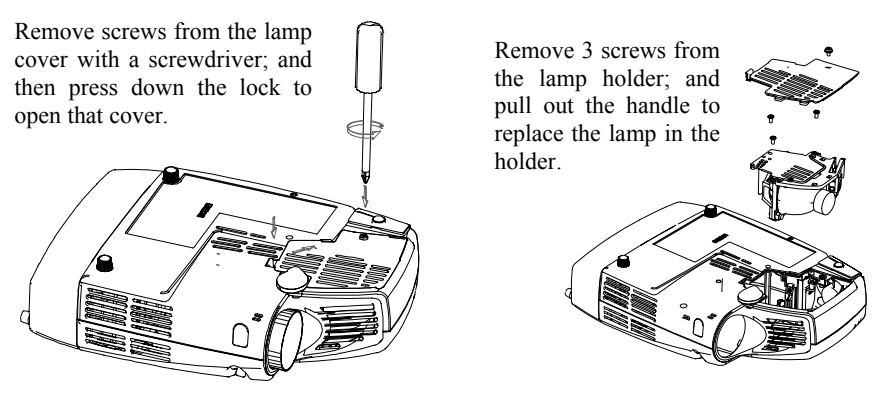

# **6.2 Cleaning lens**

Please follow these steps to clean the projector lens:

- 1 Pour an adequate amount of cleanser to a piece of clean soft material. The lens will be damaged if you use the cleanser containing particles, solvent, or other inferior chemical solvent.
- 2 Use the soft material to wipe the lens in a circular direction.
- 3 Cover the lens with the cap if you are not going to use the projector right away.

# **7. Appendix**

## **7.1 Common problems and trouble-shooting**

If you are having a problem with your projector, please check the following: If you still cannot solve the problem, please contact your local distributor or our service center.

## **Q.: No image on the screen at all?**

- $\Rightarrow$  Make sure that you have properly connected the video enhanced adapter and the relevant cables mentioned in previous chapters.
- $\Rightarrow$  Make sure the plug is not bended or broken.
- $\Rightarrow$  Please check if the lamp has been installed properly.
- $\Rightarrow$  Please check if you have removed the lens cap and turned on the projector.

## **Q.: Incorrect resolution?**

 $\Rightarrow$  Please check if the video card of your computer has been set at a resolution less than 1280 X 1024.

## **Q.: Unsteady or flickering image**

- $\Rightarrow$  Press the **Auto** key of the remote controller or the **Auto/Enter** key of the projector.
- $\Rightarrow$  Or use **Phase** on the **Display** menu to correct the problem.
- $\Rightarrow$  You can also change the color setup of the display card on your computer.

## **Q.: Vertical flickering stripes on the image**

- Ö Press the **Auto** key of the remote controller or the **Auto/Enter** key of the projector.
- $\Rightarrow$  You can also use **Frequency** on the **Display** menu to adjust the stripes.
- $\Rightarrow$  Or re-set the display mode of your display card; and make it compatible with the projector.

## **Q.: Image becomes blurred**

- $\Rightarrow$  Adjust the focus ring of the projector.
- $\Rightarrow$  Make sure that distance between the screen and projector is adequate  $(1.45 \sim 10m)$

## **Q.: The colors projected by your projector look different from the colors of your computer or VCR.**

- $\Rightarrow$  This is not a problem. You can adjust the brightness, color or contrast on the menu to change colors.
- **Q.: When the projector is connected to a DVD player, playing a film with the ratio 16:9, the image is reshaped.**
- $\Rightarrow$  Adjust the aspect ratio of the projector to 4:3.

## **Q.: Up-side-down image**

 $\Rightarrow$  Open the menu; and then select **Management** to adjust the projection direction.

## **Q.: Lamp burned out or cracked.**

 $\Rightarrow$  The lamp burns out when its life is over. It might crack and sometimes the broken pieces lead to the result that a blower is blocked and stops turning. In such a case, please contact the licensed local distributor to purchase the replacement. To change the lamp, please follow the steps stated in "Replacing the lamp".

# **7.2 Specifications**

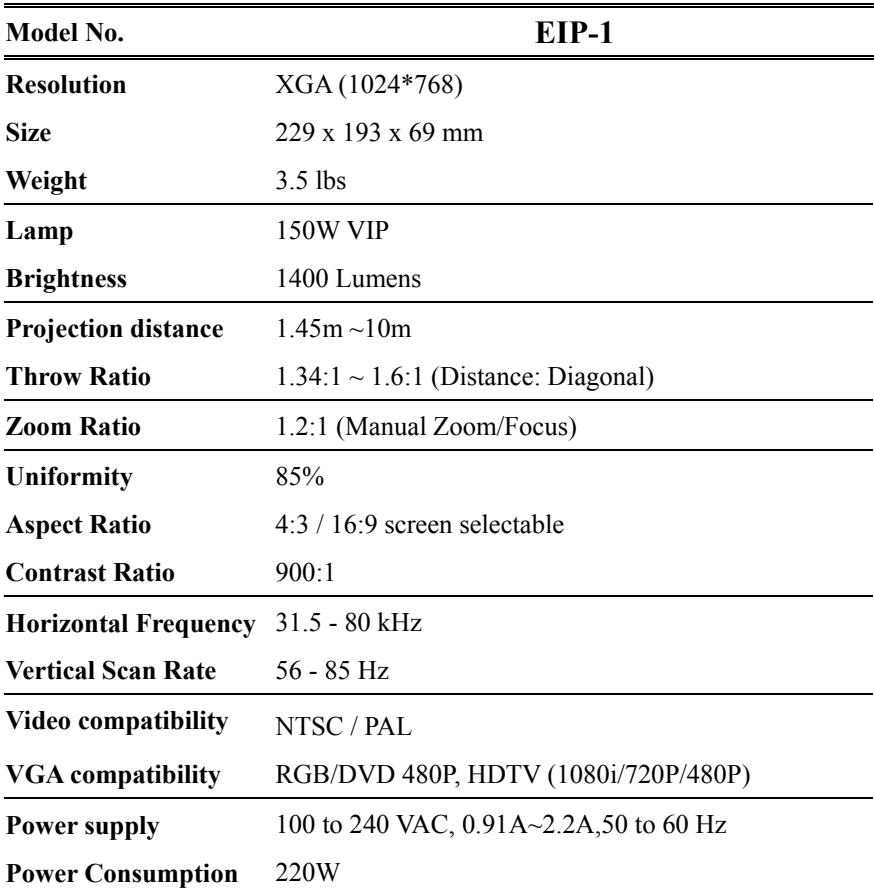

#### **Input Terminal**

- 
- RS232 (M1DA) YPbPr (M1DA, VGA) S-Video Mini DIN 4 pin
- Audio: RCA Jack 3.5mm Mini Jack Composite Video (RCA Jack)
- $\bullet$  DVI (M1DA)  $\bullet$  USB  $\bullet$  RGB (M1DA-D-Sub 15 pin)
	-
	-

## **Output Terminal**

- 1 watt speaker
- \* All specifications are subject to change without notice.

This device complies with Part 15 of the FCC Rules. Operation is subject to the following two conditions: (1) the device may not cause harmful interference, and (2) this device must accept any interference received, including interference that may cause undesired operation.

# EIKI

# A-key to better communications

## $U.S.A.$

EIKI International, Inc. 30251 Esperanza Rancho Santa Margarita CA 92688-2132 U.S.A. Tel: 800-242-3454 (949)-457-0200 Fax: 800-457-3454 (949)-457-7878 E-Mail: usa@eiki.com

# Deutschland & Österreich

**EIKI** Deutschland GmbH Am Frauwald 12 65510 Idstein Deutschland Tel: 06126-9371-0 Fax: 06126-9371-14 E-Mail: info@eiki.de

# Canada

EIKI CANADA - Eiki International, Inc. P.O. Box 156, 310 First St. - Unit 2, Midland, ON, L4R 4K8, Canada Tel: 800-563-3454 (705)-527-4084 Fax: 800-567-4069 (705)-527-4087 E-Mail: canada@eiki.com

# **Eastern Europe**

EIKI CZECH spol. s.r.o. Umělecká 15 170 00 Praha 7 Czech Republic Tel: +42 02 20570024 +42 02 20571413 Fax: +42 02 20571411 E-Mail: easterneurope@eiki.de

# Japan & Worldwide

EIKI Industrial Company Limited. 4-12 Banzai-Cho, Kita-Ku, Osaka, 530-0028 Japan Tel: +81-6-6311-9479  $Fax: +81-6-6311-8486$ E-Mail: WorldWide@eiki.com

WorldWide Website http://www.eiki.com